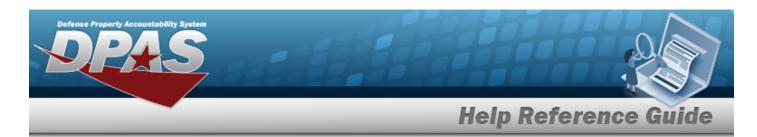

# **Division Management Overview**

#### **Overview**

The Materiel Management/Inventory Control Point module Division Management process provides the ability to view, create, edit, or delete a Division.

The Materiel Management module is set up into three tiers:

- Program Management
  - displays all available Program Names, Program Descriptions, Agencies, and Banners.
- Division Management
  - displays all available Program Names, Division Names, and Division Descriptions.
- ICP Management
  - displays all available Division Names, ICP Names, ICP Descriptions, DoDAACs, RICs, Agency Codes, and Financial System Interfaces.

### **Navigation**

MASTER DATA MGMT > Division Management > Division page

### **Procedures**

#### **View a Division**

1. View the default information in the Division Grid:

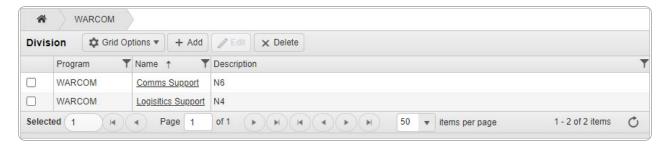

- 2. Select Grid Options . The Grid Options expanded menu appears.
- 3. Select Columns to view the optional information in the Program Grid:

1

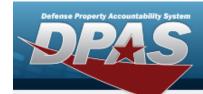

# **Help Reference Guide**

| + Add  X Edil X De | T Contact Point T | Address Line 1 | ▼ Address Line 2 | T ON  | ▼ Ctate       | ¥ 71-04       | ·             |               |                 | _             |               |                          |                                                |                                                      |                                                                          |                                                                                                    |
|--------------------|-------------------|----------------|------------------|-------|---------------|---------------|---------------|---------------|-----------------|---------------|---------------|--------------------------|------------------------------------------------|------------------------------------------------------|--------------------------------------------------------------------------|----------------------------------------------------------------------------------------------------|
| T Description      | T Contact Point T | Address Line 1 | Y Address Line 2 | T CIV | ▼ Ctate       | W 71- Cd      | w             | w             | _               | _             |               |                          |                                                | _                                                    |                                                                          |                                                                                                    |
|                    |                   |                |                  |       | 1 31016       | 1 Zip Cd      | 7 Phone Nor   | T USN NOT     | T Email Address | T Fax Nbr     | T Program Id  | T Established Dt/Tm      | T Established By                               | T Last Transaction Dt/Tm                             | T Last Updated By                                                        | T Remarks                                                                                                    |
| Support N6         | BPG               |                |                  |       | PA            | 17011         |               |               |                 |               | Missing       | 09/02/2017 3:46:43 PN    | / rustj                                        | 06/09/2022 2:21:38 PM                                | BPGROCE                                                                  |                                                                                                    |
| Support N4         |                   |                |                  |       |               |               |               |               |                 |               | conversion    | 09/02/2017 3:46:43 PN    | A rustj                                        | 09/02/2017 3:46:43 PM                                | rustj                                                                    |                                                                                                    |
|                    | cs Support N4     | cs Support N4  | cs Support N4    | 10.00 | cs Support N4 | cs Support N4 | zs Support N4 | zs Support N4 | zs Support N4   | zs Support N4 | zs Susport N4 | zs Support N4 conversion | 25 Support N4 conversion 09/02/2017 3:46:43 Pf | 25 Support N4 conversion 09/02/2017 3-46-43 PM rust) | 3 3 3000d N4 convension 98/92/2017 3 46 43 PM rust 96/92/2017 3 46 43 PM | 25_3000001 144 conversion 09:0022017 3.46 43 PM rustij 09:022017 3.46 43 PM rustij 09:022017 3.46 43 PM rustij |

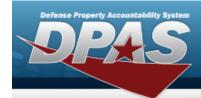

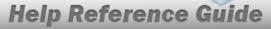

## **Add a Division**

### **Navigation**

MASTER DATA MGMT > Division Management > + Add Division pop-up window

### **Procedures**

#### Add a Division

Selecting at any point of this procedure removes all revisions and closes the page. **Bold** numbered steps are required.

1. Select + Add Division pop-up window displays, with the Division Tab available.

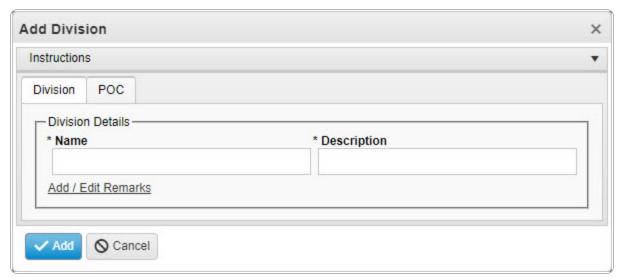

- **2.** Enter the Name in the field provided. *This is a 25 alphanumeric character field.*
- **3.** Enter the Description in the field provided. *This is a 125 alphanumeric character field.*

3

4. Select the POC Tab.

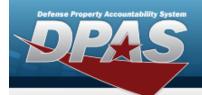

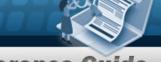

# **Help Reference Guide**

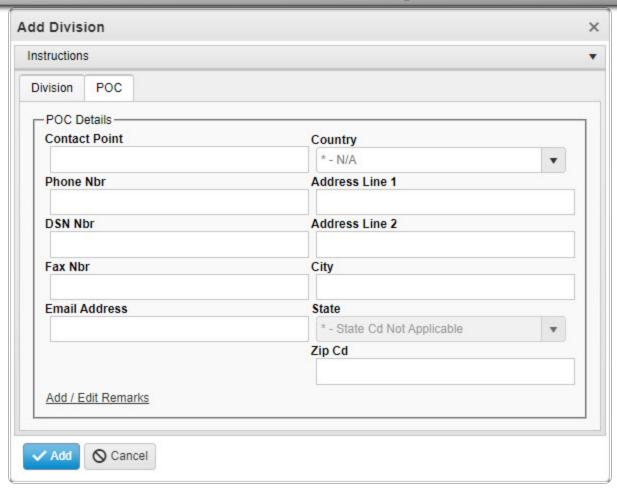

5. Select . The **Add Division** pop-up window closes, and the new Division record appears at the top of the grid in green.

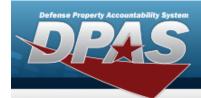

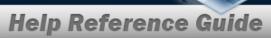

# **Update a Division**

## **Navigation**

MASTER DATA MGMT > Division Management >  $\square$  (desired record) >  $\square$  > Update Division pop-up window

#### **Procedures**

#### **Update a Division**

Selecting at any point of this procedure removes all revisions and closes the page. **Bold** numbered steps are required.

- 1. Click to select the desired entry. The Division is highlighted, and Delete become available.
- 2. Select Edit . The **Update Division** pop-up window displays, with the Division Tab available.

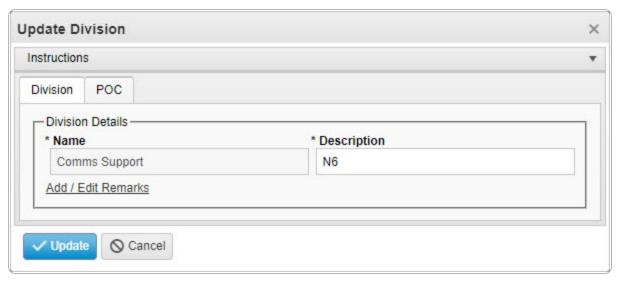

5

**3.** The Name automatically populates and is not editable.

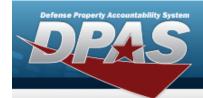

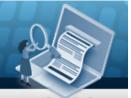

# **Help Reference Guide**

- **4.** Update the Description, entering the revised information in the field provided. *This is a 125 alphanumeric character field.*
- 5. Select the POC Tab.

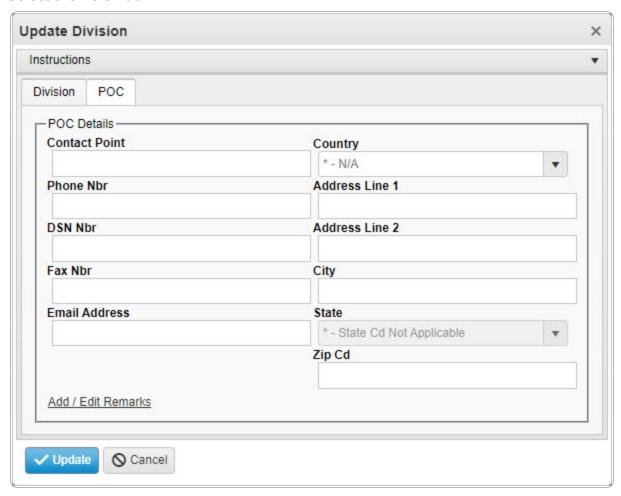

6. Select . The **Update Division** pop-up window closes, and the revised Division record appears at the top of the grid in green.

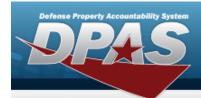

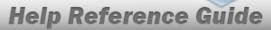

### **Delete a Division**

## **Navigation**

MASTER DATA MGMT > Division Management >  $\square$  (desired division) >  $\square$  > Delete Division pop-up window

### **Procedures**

#### **Delete a Division**

Selecting at any point of this procedure removes all revisions and closes the page. **Bold** numbered steps are required.

- 1. Click to select the desired entry. The Division is highlighted, and become available.
- 2. Select X Delete Division pop-up window appears.

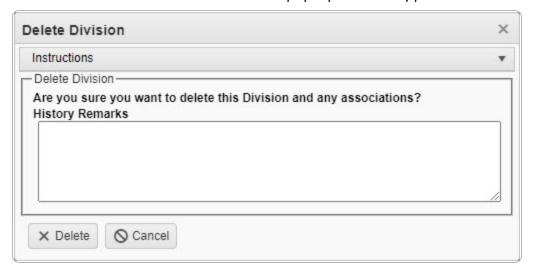

3. Select X Delete Division pop-up window closes, and the Division record is removed from the Division grid.

7